# 新正方系统公选课网上选课

# 操作指南

#### 1. 登录系统

网址 1:10.0.9.22(内网)

网址 2:10.0.9.24(内网)

网址 3:60.8.4.243:8383(外网)

网址 4:60.8.4.243:8384(外网)

建议大家使用内网登录。

进入用户登录界面,输入用户名、密码(用户名为学号,初始密码 zfsoft123)。请大家登陆后及时修改密码,并核对自己的身份证号。后期忘 记密码请去各学院教学科重置密码,重置密码是根据身份证号后六位进行重 置,如果没有填写身份证号将无法重置密码。

选课时候遇到任何问题请及时与各学院教学科联系。

#### 2. 网上选课

(1) 点击选课 → 自主选课

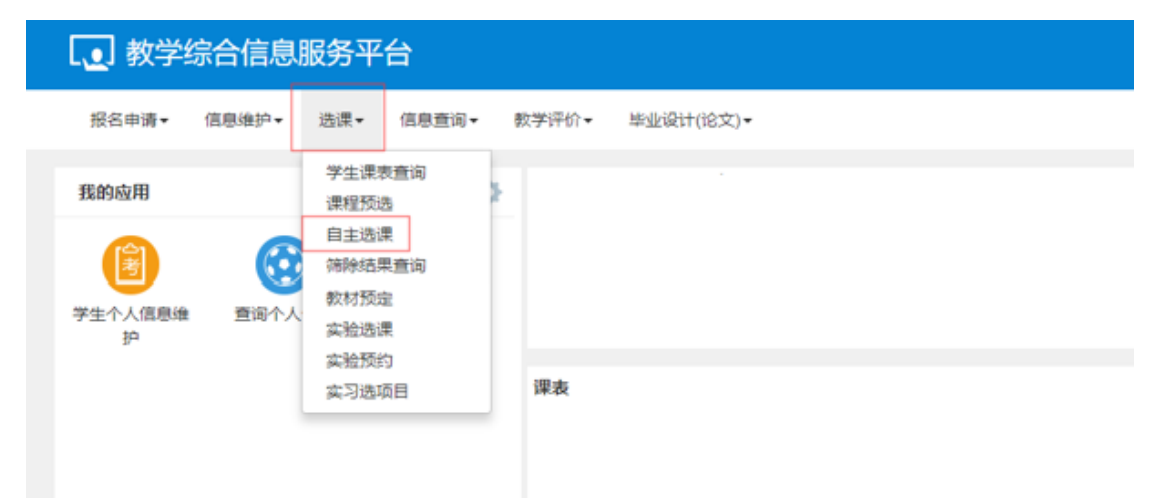

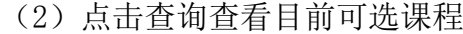

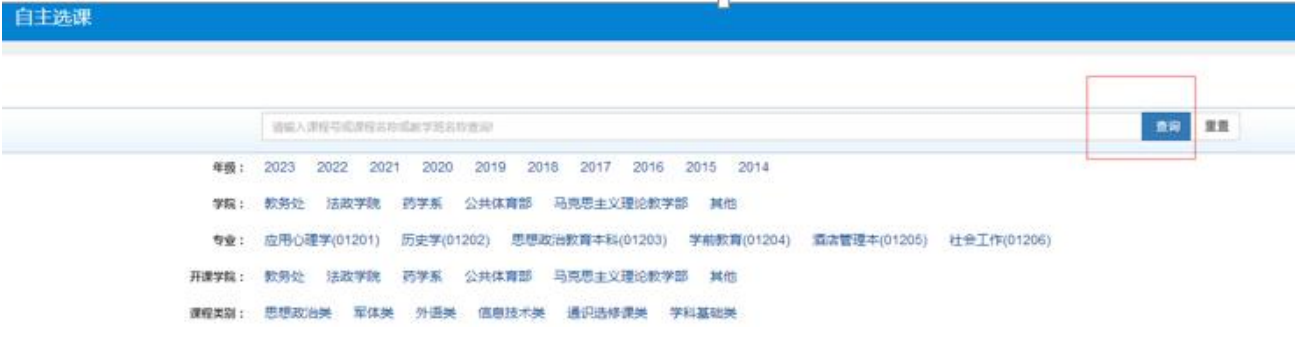

(3)点击所选课程后,点击选课

### 注:选课时看清楚课程名称、学分以及课程归属再进行选课

上课时间和教学地点为空的课程是网络课,进行网上学习

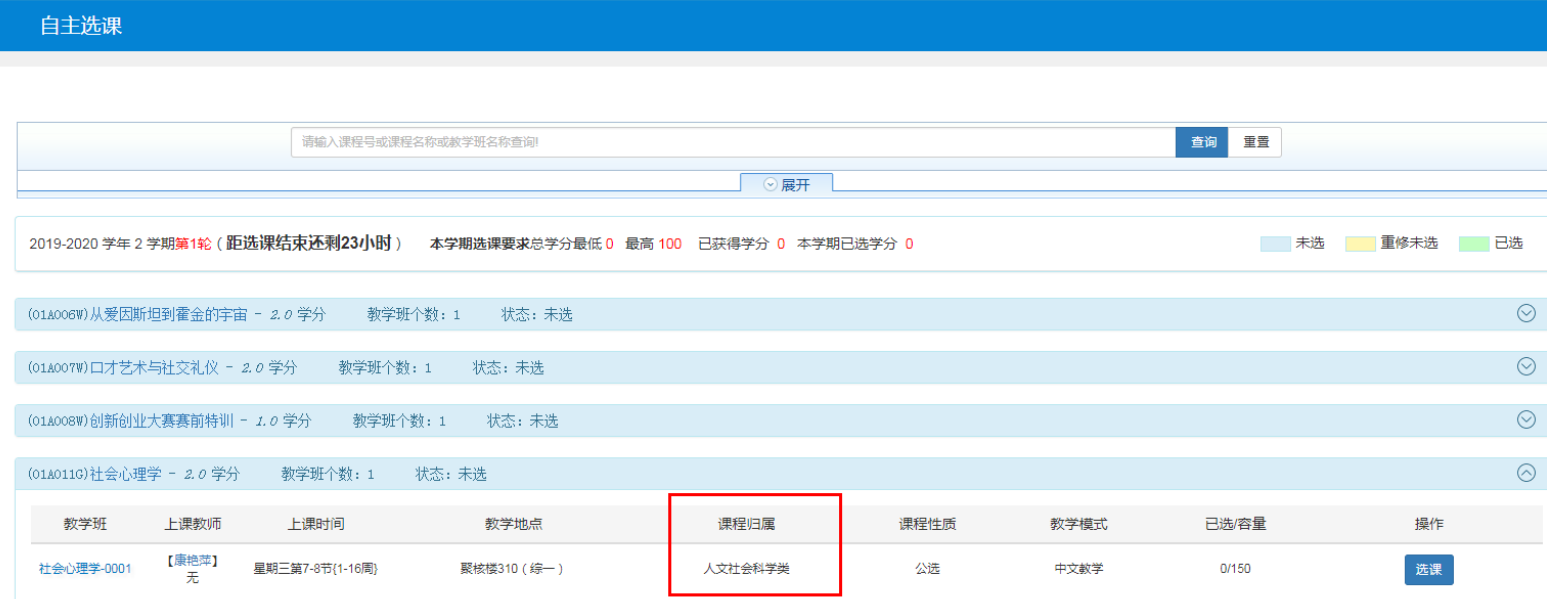

### (4)进入个人课表查看已选课程

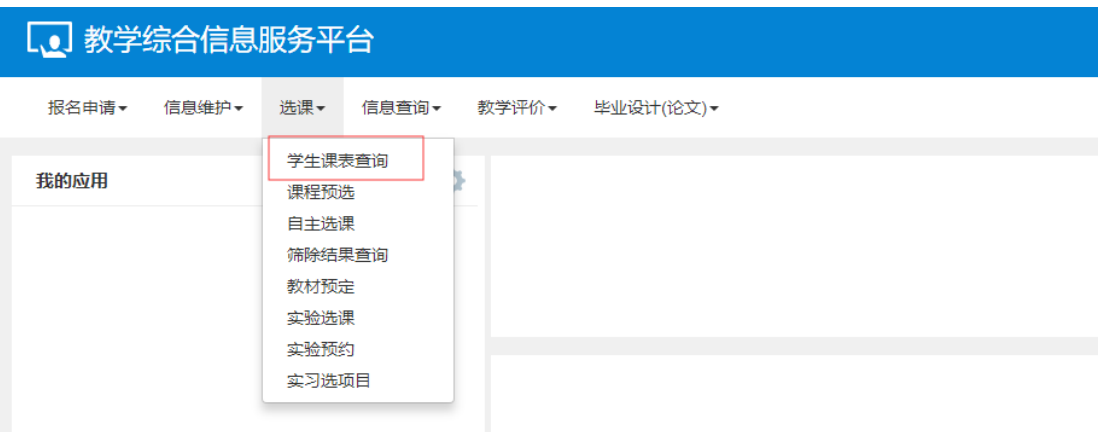

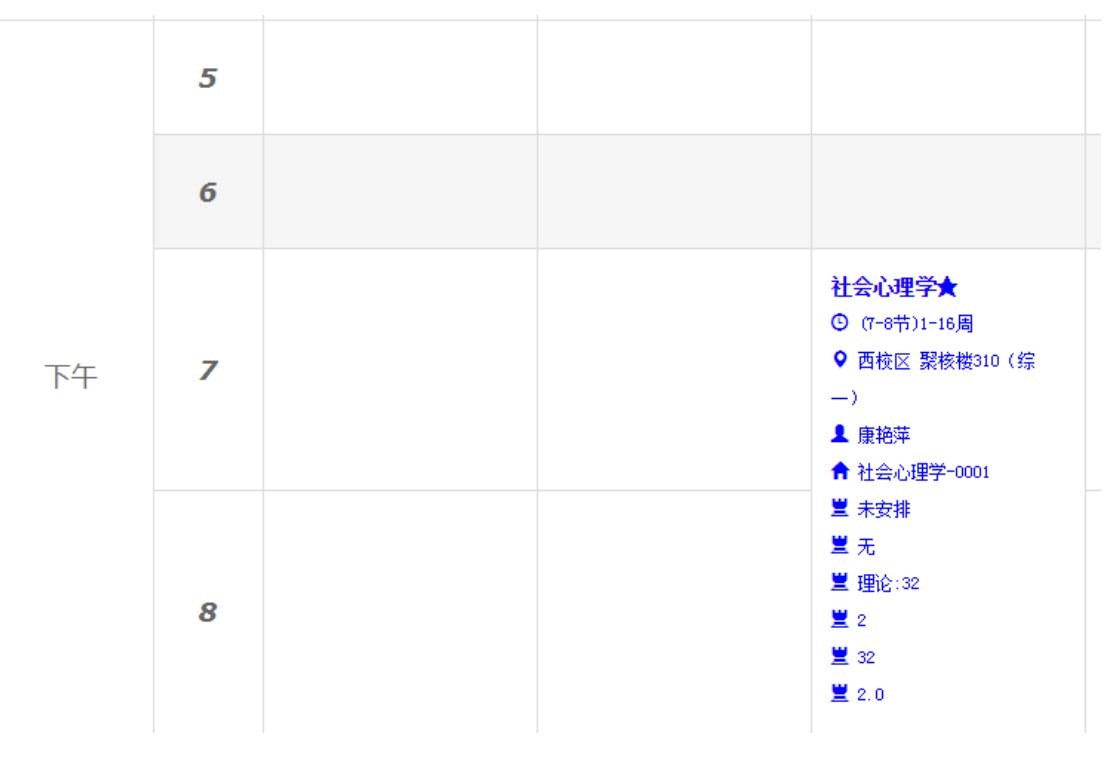

### (5)退选:如果课程选错,直接点击退选按钮

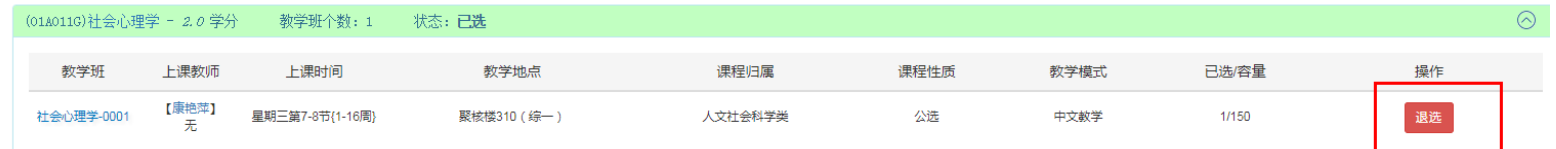